### CITI Program How to establish a CITI account and register for IRB training courses

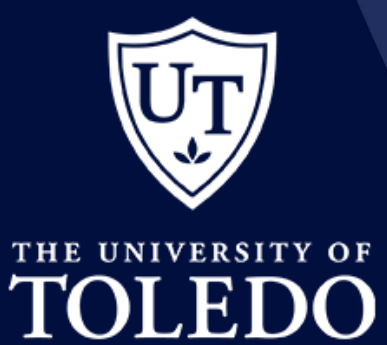

Dawn Miller, Executive Assistant II Research & Sponsored Programs September 2024

#### **TOLEDO THE POWER**

## **Creating an account with CITI**

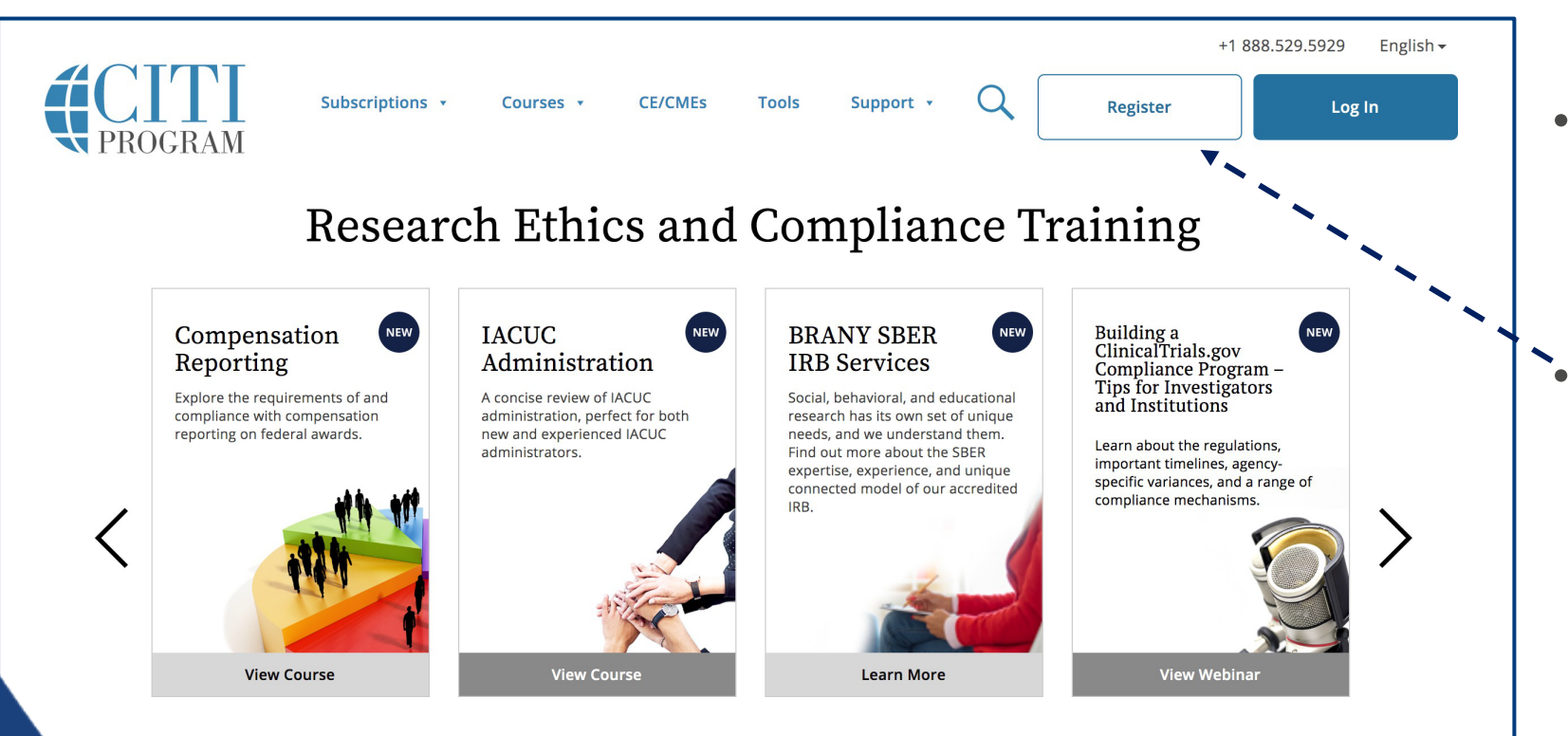

- Proceed to the CITI Program website at [www.citiprogram.org](http://www.citiprogram.org/)
- Left click on the "Register" button

- *If you have a CITI account affiliated with the UToledo, skip to slide 9.*
- *If you have a CITI account affiliated with another institution, skip to the FAQ.*

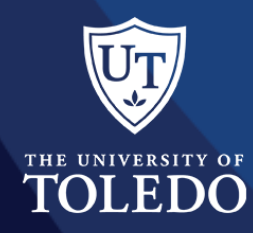

# Step1:Organizationaffiliation

- Under *Select Your Organization Affiliation* type in **University of Toledo**and hit the return key.
- Left click on the box to agree to the Terms of Service for accessing the CITI Program.
- Left click on the box to affirm that you are an affiliate of The University of Toledo.
- Left click on the *Continue to Create Your CITI Program Username/Password* button.
- **DO NOT SELECT "**Independent Learner Registration**"**
	- CITI will charge a **non-refundable** fee of \$110.
	- UToledo **will not** reimburse this fee back to you.
	- Office of Research and Sponsored Programs **cannot** reimburse this fee back to you.

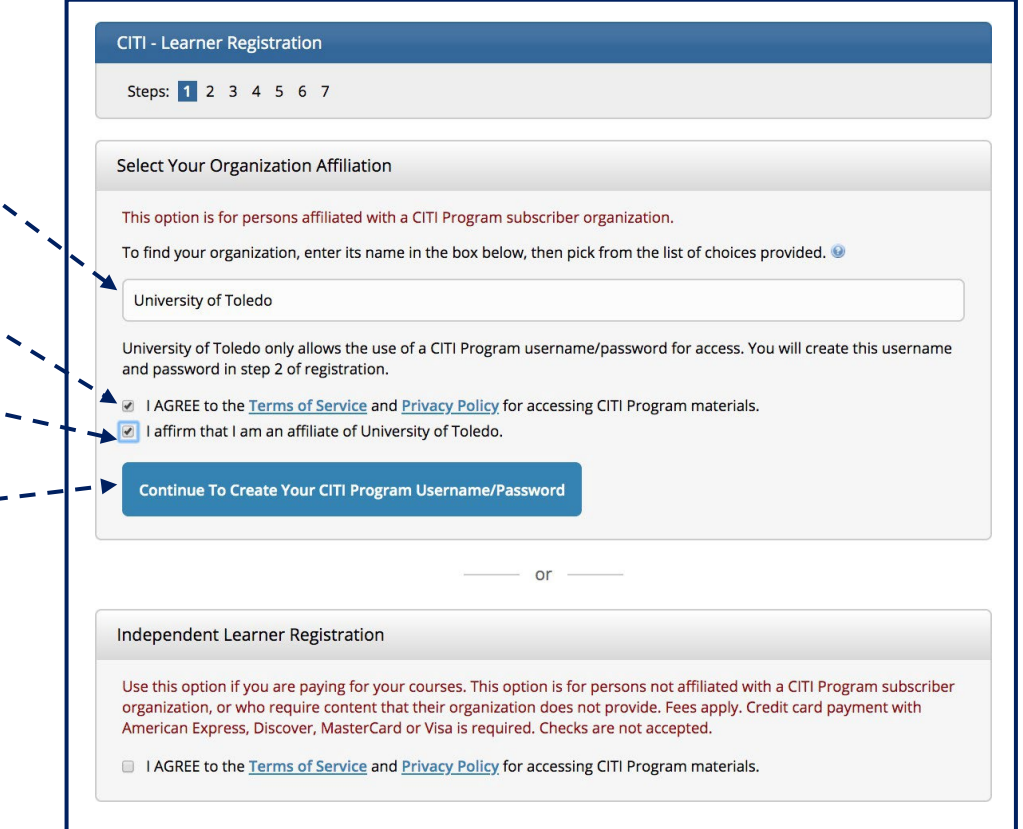

### Step2: Personal information

- Enter the information requested in the fields on the screen. First email address MUST be UToledo.edu email or Rockets email address.
	- Double-check spelling before continuing to the next screen.
	- Left click on the *Continue to Step 3* button.

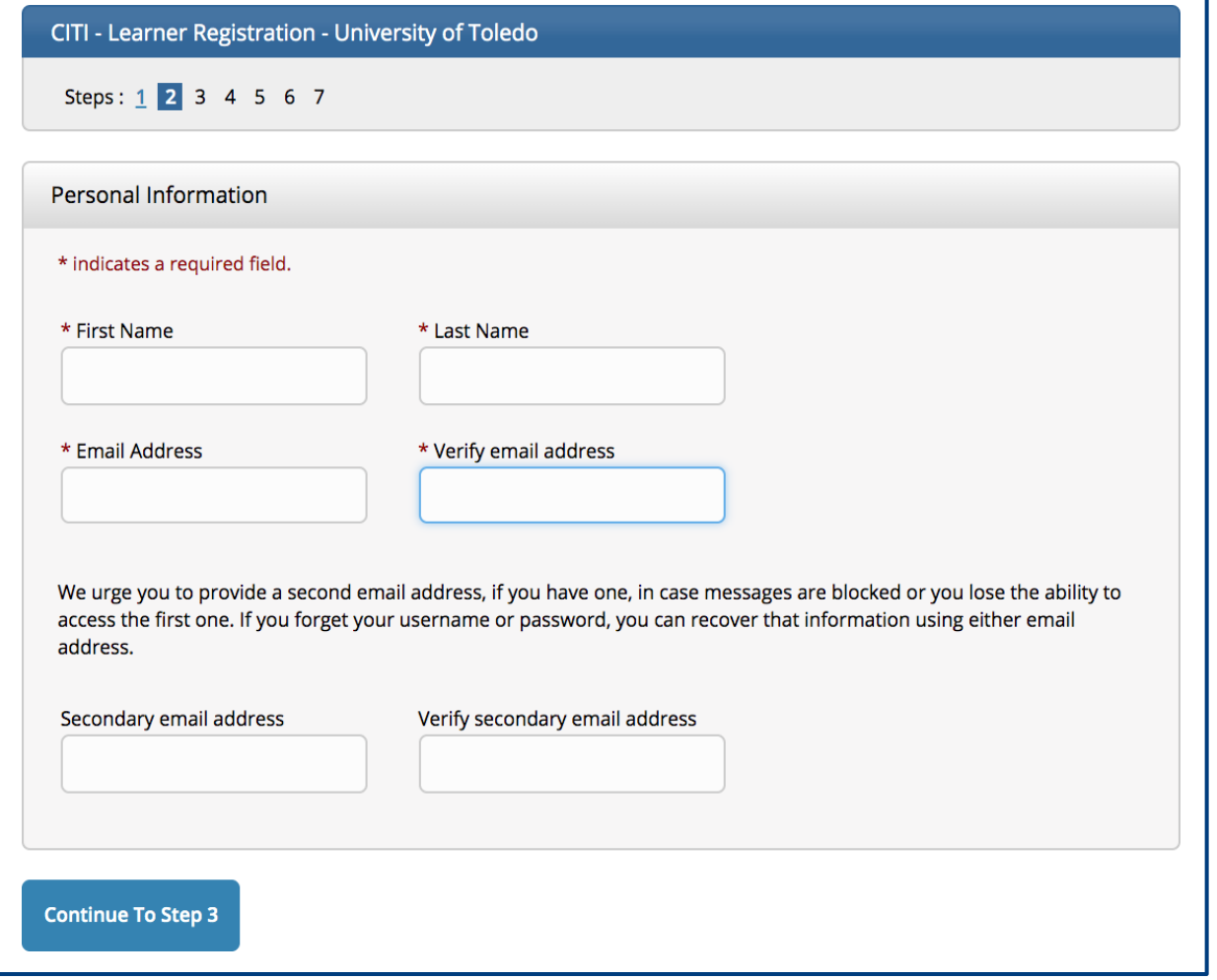

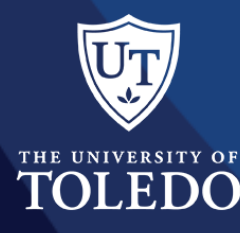

### Step 3: Create user name & password

- Create your user name (Using your UTAD keeps it simple)
- Create and verify your password
- Select one of the security questions and enter the answer
- Left click on the *Continue to Step 4* button

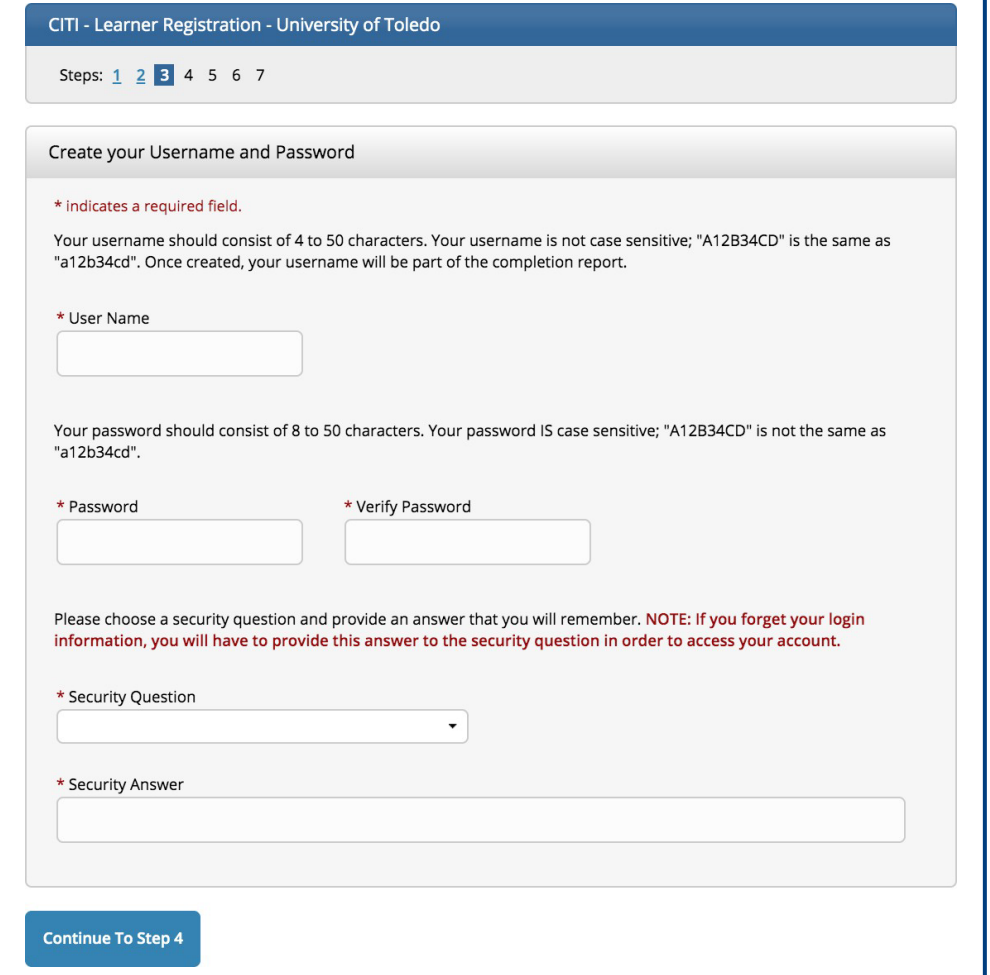

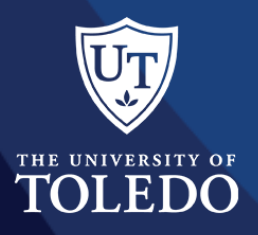

## Step 4: Countryof residence

- Select your Country of Residence (*This can be the full or partial name or your country's two/three character abbreviation*)
- Answer the two survey questions
- Left click on the *Continue to Step 5* button

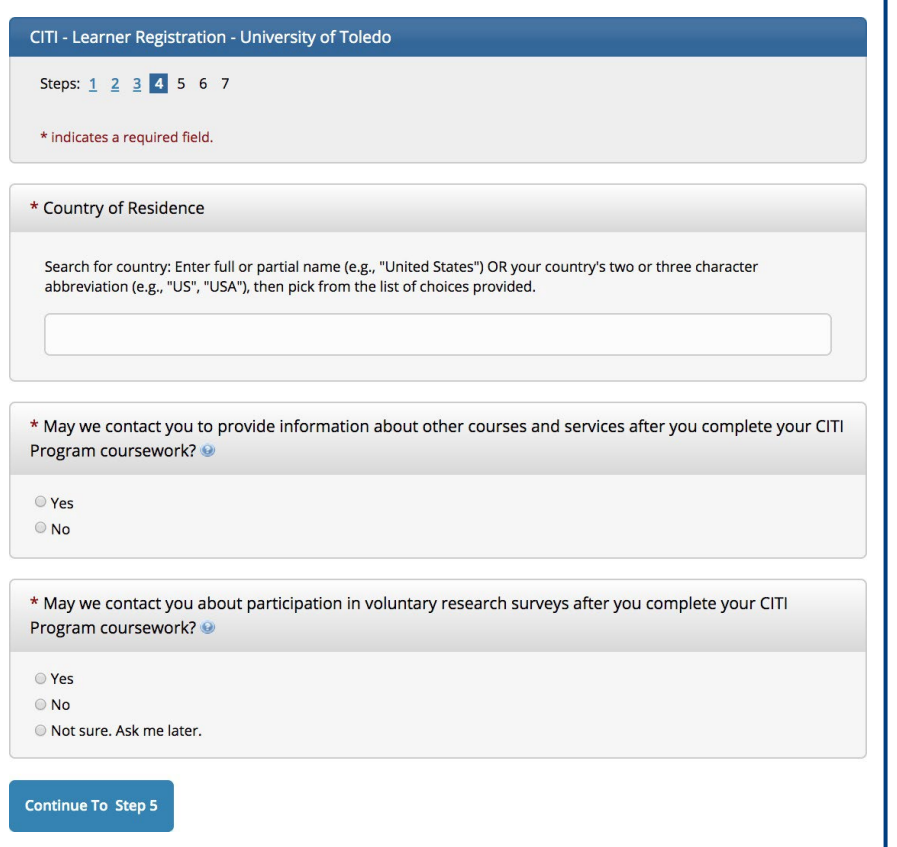

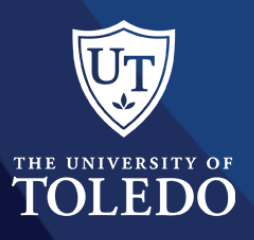

# Step 5: CEU'S

### Only for Medical or Mental Health Professionals

- Select "YES" if you are eligible for CEUs and are going to utilize them. If you select YES, you are responsible for all fees associated with obtaining **CEUs**. UToledo will not cover these expenses.
- Select "NO" if you are not going to utilize CEUs
- Select the type of credit you would like to earn if you answered "YES"
- Left click on the *Continue to Step 6* button

#### CITI - Learner Registration - University of Toledo

#### Steps: 1 2 3 4 5 6 7

#### \* indicates a required field.

\* Are you interested in the option of receiving Continuing Education Unit (CEU) credit for completed CITI Program courses?

CITI is pleased to offer CE credits and units for purchase to learners qualifying for CE eligibility while concurrently meeting their institutions training requirements.

CE credits/units for physicians, psychologists, nurses, social workers and other professions allowed to use AMA PRA Category 1 credits for re-certification are available for many CITI courses - with that availability indicated on course and module listings. Please register your interest for CE credits below by checking the "YES" or "NO" dots, and, when applicable, types of credits you wish to earn at bottom of page. Please read texts entered for each option carefully.

#### Yes

At the start of your course, you will be prompted to click on a "CE Information" page link located at the top of your grade book and to VIEW and ACKNOWLEDGE accreditation and credit designation statements, learning objectives, faculty disclosures, types, number and costs of credits available for your course.

○ Yes

The CE functionality will not be activated for your course. Credits and units will therefore not be available to you for purchase after you start your course. You can change your preference to "YES" before such time however by clicking on the "CE Credit Status" tab located at the top of your grade book page.

 $\bigcirc$  No

No

If you picked "YES", please check below the one type of credit you would like to earn

MDs, DOs, PAs - AMA PRA Category 1 Credits TM

- Psychologists APA Credits
- Nurses ANCC CNE
- O Other Participants Certificates of Participation

Social Workers - Florida Board of Clinical Social Work, Marriage & Family Therapy and Mental Health Counseling

**Continue To Step 6** 

## Step6: UToledo requiredinformation

- Please complete the information required by The University of Toledo
	- Institutional Email Address (*UToledo Email*)
	- Rocket ID  $\#$ : R $\#$  $\#$  $\#$  $\#$  $\#$  $\#$  $\#$  $\#$ (*make sure you include the R*)
	- **Department**
	- Role in Research (*Select from Drop Down*)
- Left click on the *Continue to Step 7* button

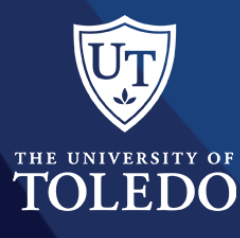

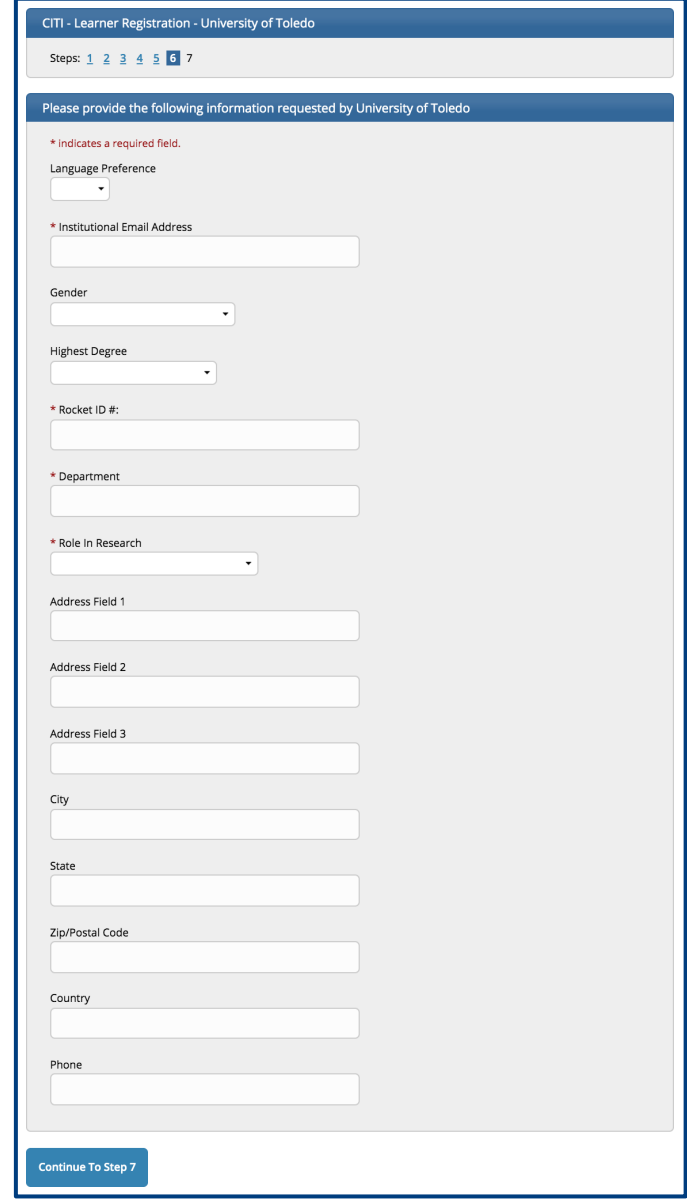

### Step 7: Select curriculum

- Select the appropriate training needed
	- For IRB you will select the first option in ADDITION to option #3 & #4.
	- RCR (OPTION #3 is required every four years)
	- COI (OPTION #4 is required every four years)

#### **CITI - Learner Registration**

#### Steps: 1 2 3 4 5 6 7

#### \* indicates a required field.

\* To enable the software to present the appropriate course work for your needs, you will be asked a series of questions. Please read the questions carefully and provide the most appropriate answer.

Do you conduct research in any of the following settings?

#### Choose all that apply

Yes, I conduct research with live human beings, human samples or with data derived from human beings.

□ Yes, I conduct research or teaching activities that utilizes live, animal subjects or tissues derived from live animal subjects.

Pes, I need/want to take the course on Responsible Conduct of Research (RCR). (This is not human subjects training, see option 1 above.)

PYes, I need/want to take the course on Conflicts of Interest (COI).

PYes, I need/want to take the course on U.S. Export Control.

□ Yes, I need/want to take the course on Good Clinical Practice (GCP).

PYes, I need/want to take a course on Biosafety/Biosecurity.

PYes, I need/want to take a course on Information Privacy & Security.

**Next** 

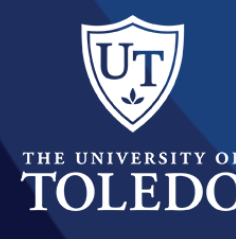

# Humansubjects (IRB) training

- When taking training that has a BASIC and a REFRESHER option, take the BASIC if you have never taken the course previously or if you have previously taken the course and it expired and it's been longer than 3 years.
	- **What's the difference?**
		- BASIC = Complete Course
		- REFRESHER = Updates the BASIC course but not a complete course.

Left click on the *Next* button

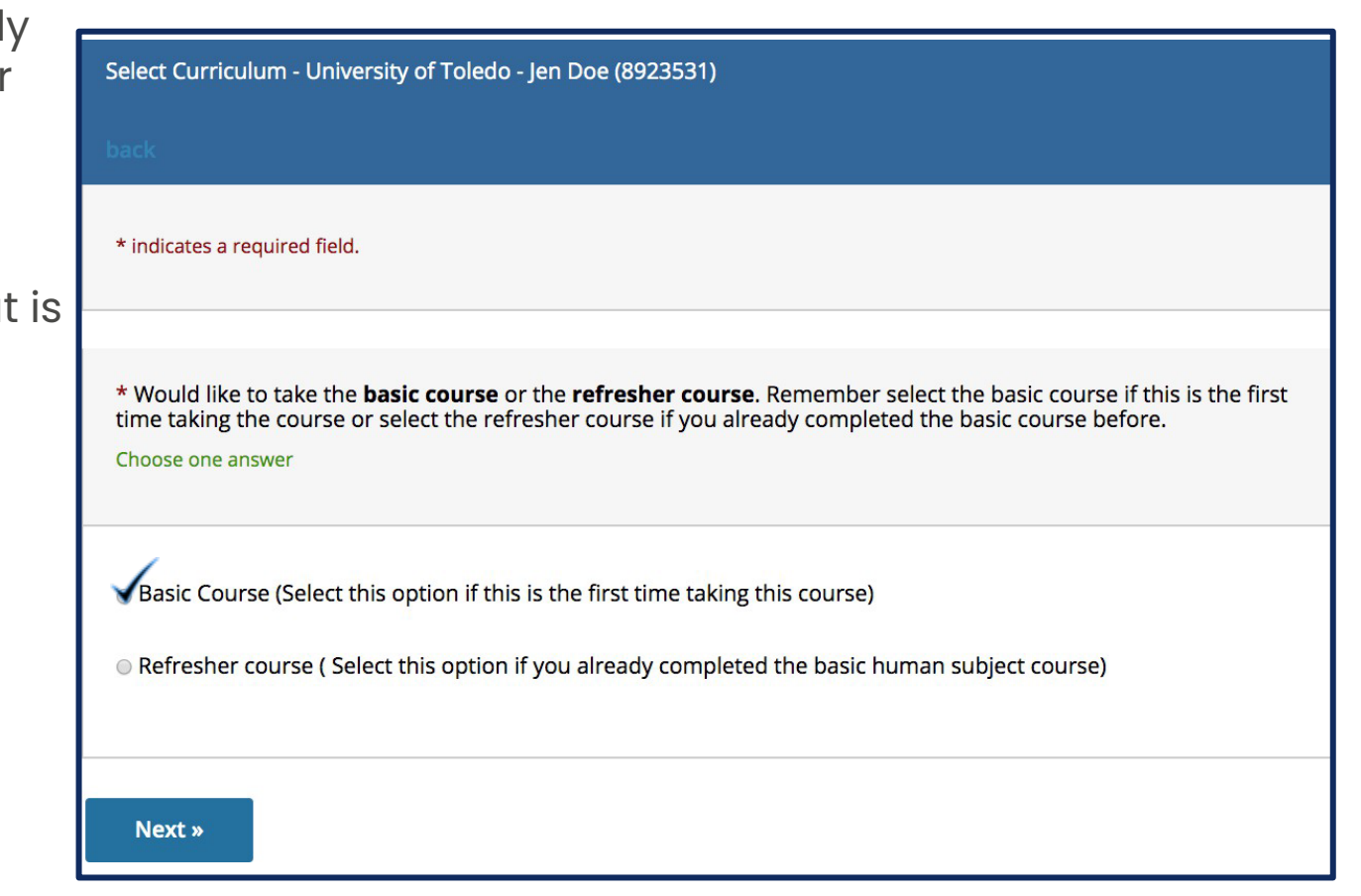

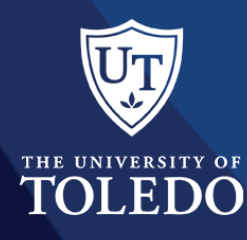

# Humansubjects (IRB) training

- Select your learner group
	- For most health science campus research, the correct course is Biomedical
	- For most main campus research, the correct course is Social-Behavioral-Educational Researchers and Students
	- Members of the Social, Behavioral, Education IRB need to take the Social, Behavioral IRB Members Course
	- Members of the Biomedical or Cancer IRB need to take the Biomedical IRB Members Course
	- Left click on the *Next* button

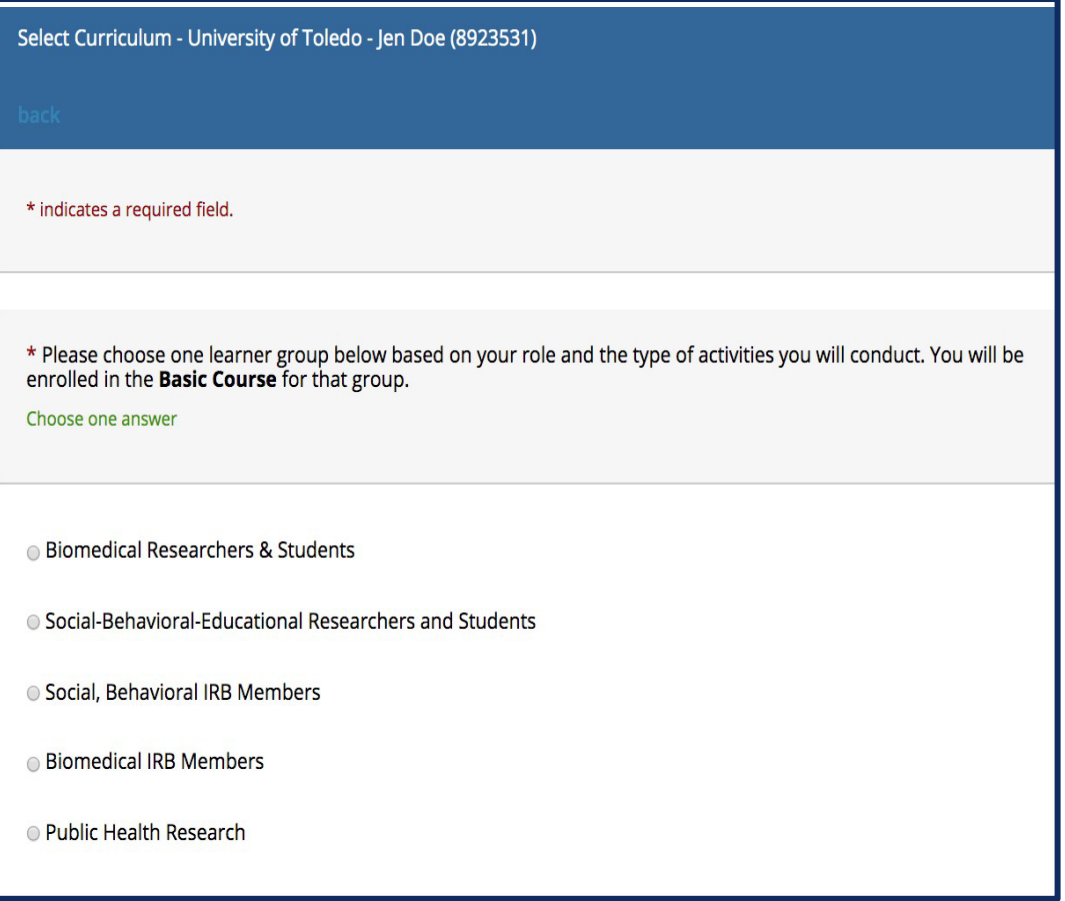

**Next »** 

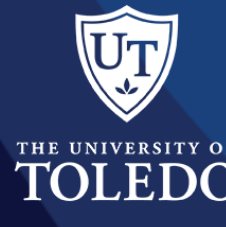

# Humansubjects(IRB) training

- Are you an institutional/signatory official for your research project?
	- If YES, select "Institutional/Signatory Official: Human Subject Research"
	- If **NO**, select "Not at This Time"
- Left click on the *Next* button

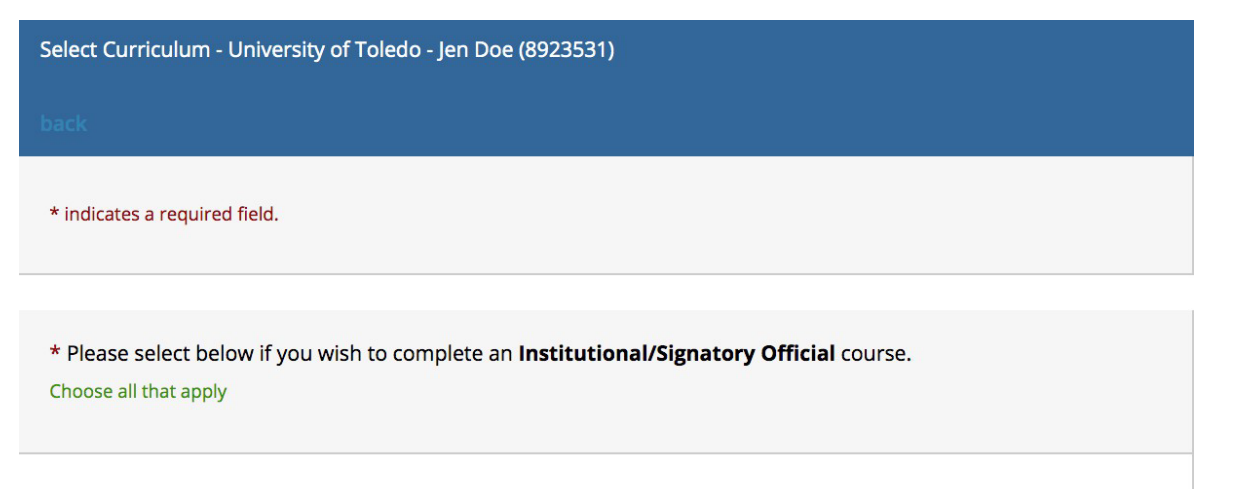

Institutional/Signatory Official: Human Subject Research

Institutional Official: Animal Care and Use

Not at this time

#### Next »

### **CONGRATULATIONS**

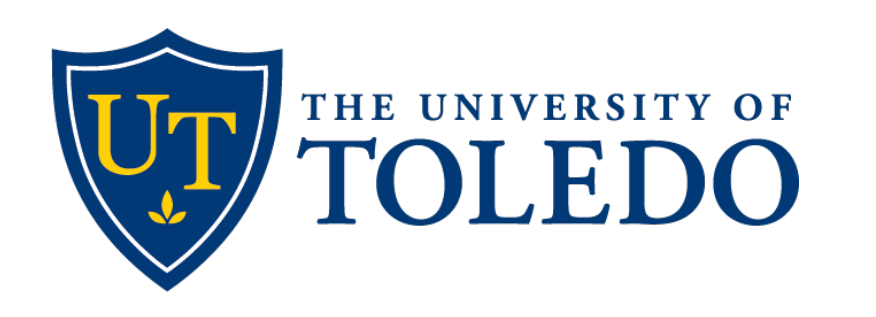

#### **Office of Research and Sponsored Programs**

Congratulations – you are finished! You have established your account and selected your training course.

This account is yours to use throughout your career. If you change institutions, this training moves with you. Just change your affiliation and populate your training. Then complete any modules required by your current institution.

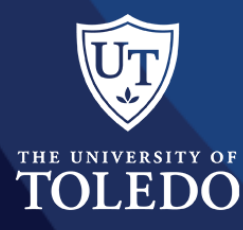

## Frequentlyasked questions

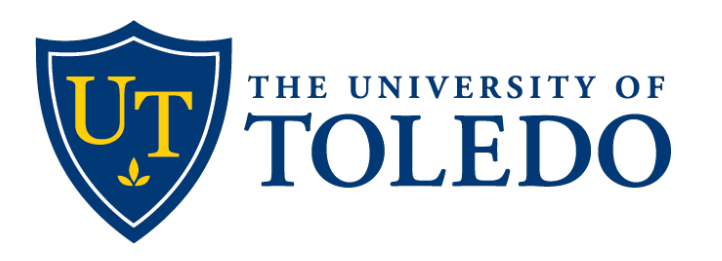

**Office of Research and Sponsored Programs** 

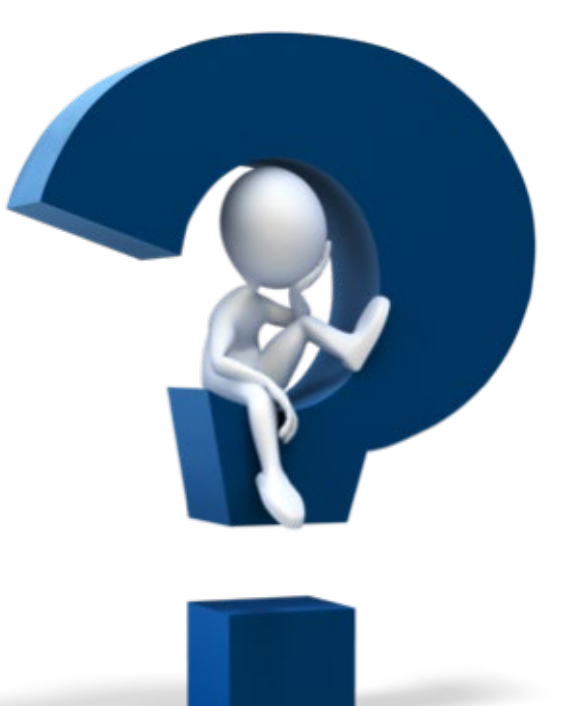

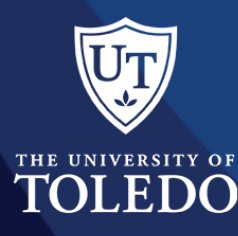

### What if ihave an account fromanother institution?

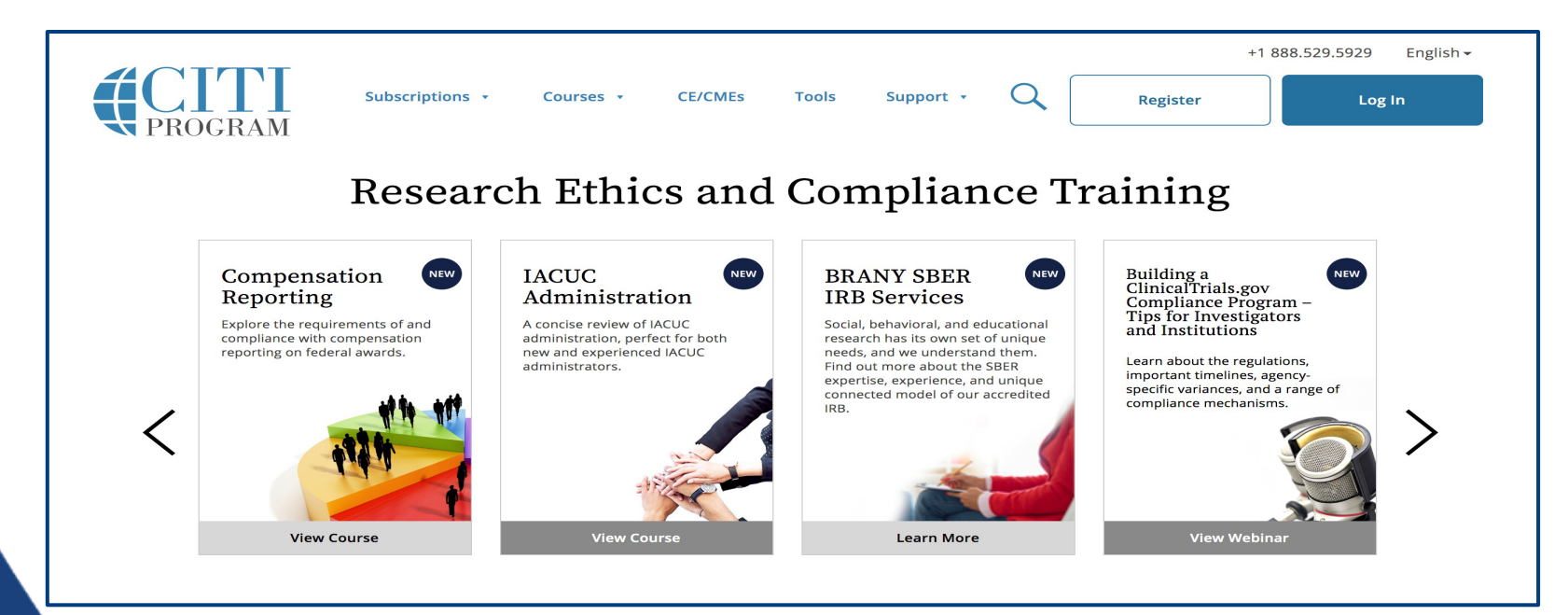

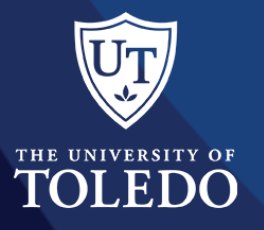

- Affiliate your existing account with UToledo. Do not set up a new account. This is how to do this.
- Log into your CITI Account [www.citiprogram.org](http://www.citiprogram.org/)

### Toaffiliate anaccount with UToledo

#### **Institutional Courses**

Institutional Courses are available to learners who have an affiliation with one or more subscribing institutions. If an institution with which you are affiliated is not listed, you may want to add an affiliation. If you are no longer associated with a listed institution, you may want to remove an affiliation **View Courses University of Toledo** 

Would you like to affiliate with another Institution?

Would you like to remove an existing affiliation?

**Add Affiliation** 

**Remove Affiliation** 

• Left click the *Add Affiliation* button

- Enter *University of Toledo* in the box
- Agree to the *Terms of Service*
- Affirm that you are an affiliate with UToledo
- Left click on the *Continue* button

#### Affiliate with an Institution

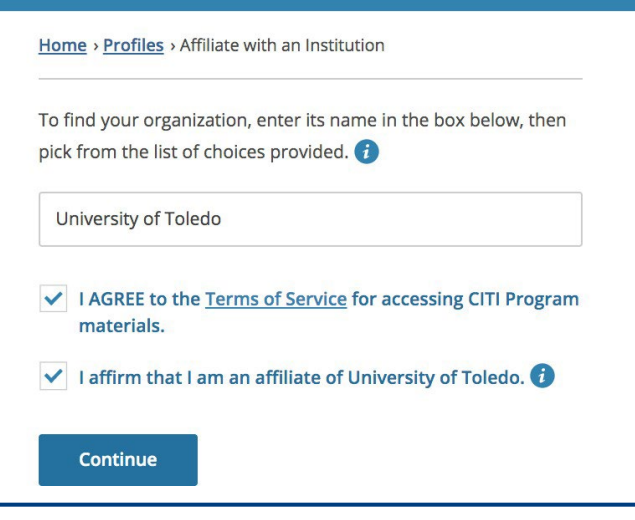

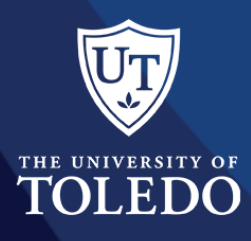

## Update UToledorequiredinformation?

- Please complete the information required by The University of Toledo
	- Update your Institutional Email Address to your ÚToledo email
	- Rocket ID  $\#$ : R $\#$  $\#$  $\#$  $\#$  $\#$  $\#$  $\#$  $\#$ (*make sure you include the R*)
	- **Department**
	- Role in Research (*Select from Drop Down*)
- Left click on the *Continue to Step 7* button

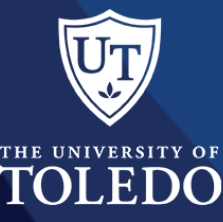

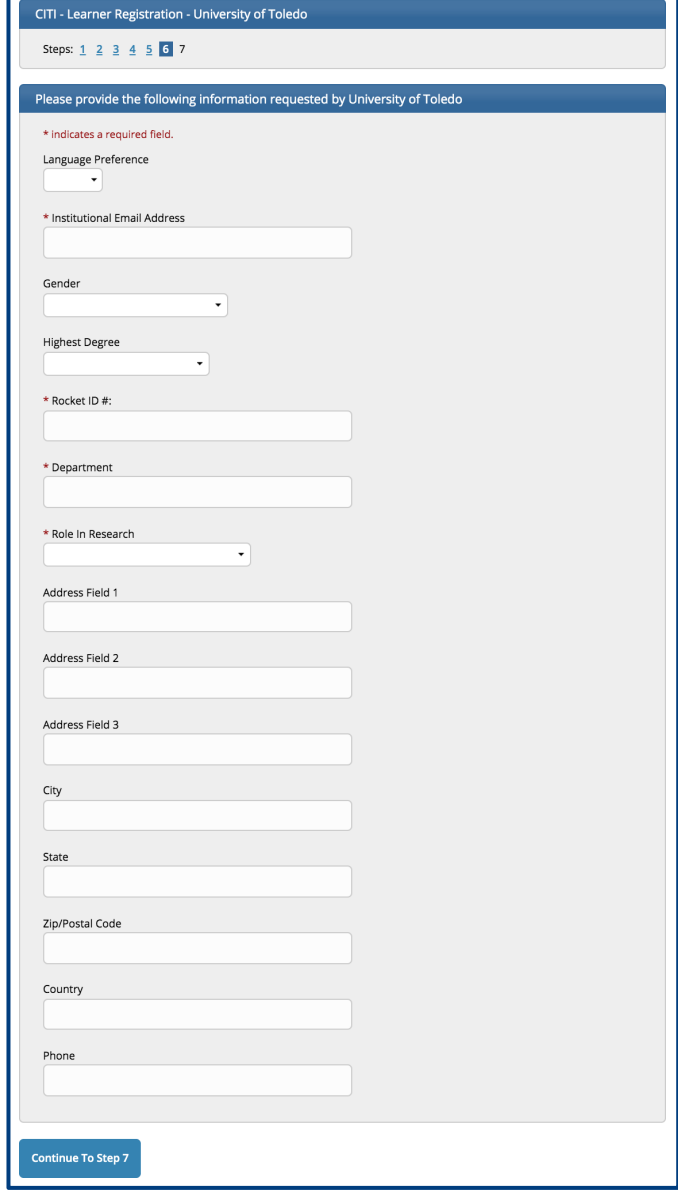

### Select curriculumtopopulate courses taken

- Select the appropriate training needed
- Left click on the *Next* button
- Your completed modules will load into your account. Complete any modules required by UToledo. Training requirements differ between institutions and between research sponsors.

#### **CITI - Learner Registration**

#### Steps: 1 2 3 4 5 6 7

#### \* indicates a required field.

\* To enable the software to present the appropriate course work for your needs, you will be asked a series of questions. Please read the questions carefully and provide the most appropriate answer.

Do you conduct research in any of the following settings?

#### Choose all that apply

□ Yes, I conduct research with live human beings, human samples or with data derived from human beings.

□ Yes, I conduct research or teaching activities that utilizes live, animal subjects or tissues derived from live animal subjects.

□ Yes, I need/want to take the course on Responsible Conduct of Research (RCR). (This is not human subjects training, see option 1 above.)

- □ Yes. I need/want to take the course on Conflicts of Interest (COI).
- Pes, I need/want to take the course on U.S. Export Control.

P Yes, I need/want to take the course on Good Clinical Practice (GCP).

Pes, I need/want to take a course on Biosafety/Biosecurity.

PYes, I need/want to take a course on Information Privacy & Security.

**Next** 

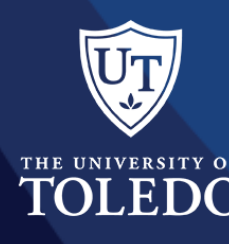

### I receivedanemail stating Ineedto take RCRtraining. Isn't this the IRBtraining I already took? **CITI - Learner Registration**

- The simple answer = No
- RCR training is Responsible Conduct of Research (RCR) training.
	- Once you select RCR training the next screen will give you four options of area of specialization. Select the one that is closest to your area of study or research.

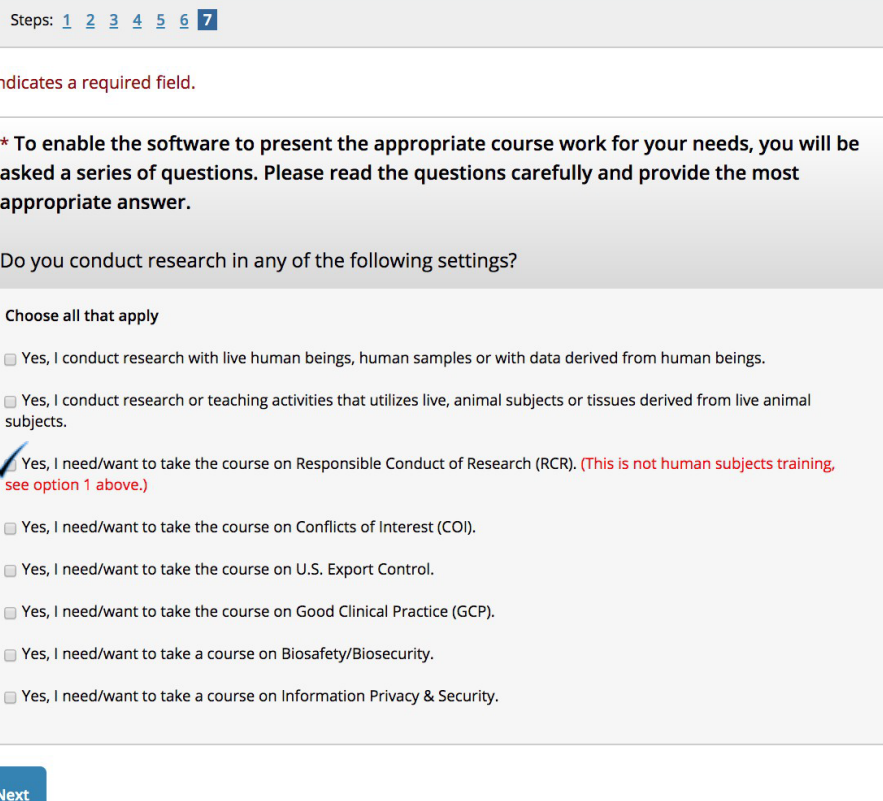

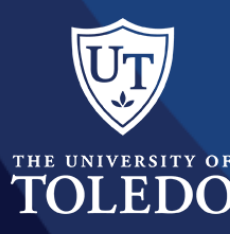

## What if I selected the wrong course?

- Log into your CITI account. You will see this screen.
- Left click the *View Courses* button
- At the bottom of the screen you will see a box titled Learner Tools for University of Toledo. In that box, left click on "*Remove a Course"*

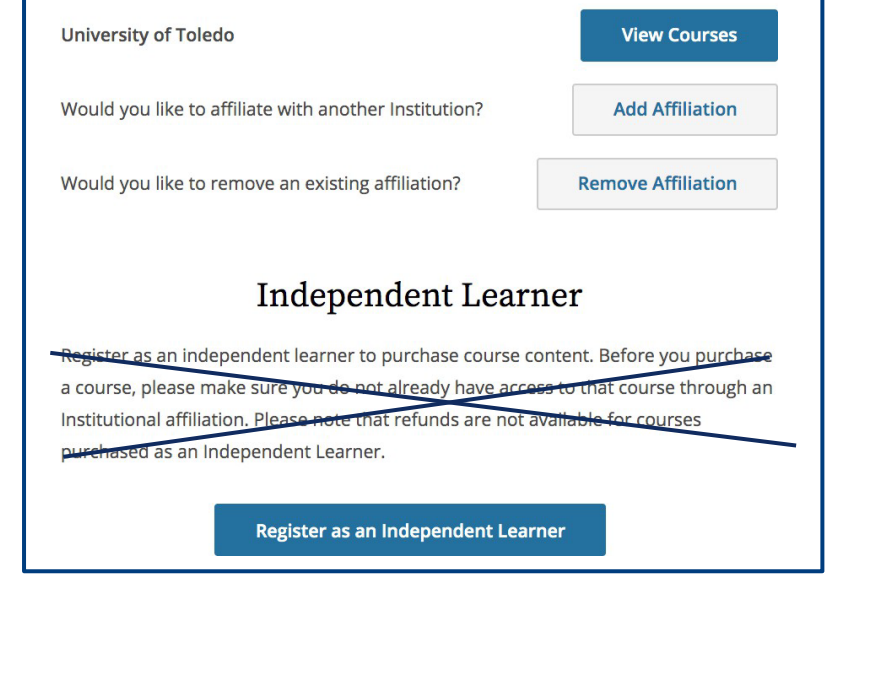

**Institutional Courses** 

Institutional Courses are available to learners who have an affiliation with one or more subscribing institutions. If an institution with which you are affiliated is not listed, you may want to add an affiliation. If you are no longer associated with a listed

institution, you may want to remove an affiliation.

**Learner Tools for University of Toledo** 

- Add a Course
- Remove a Course
- View Previously Completed Coursework
- Update Institution Profile
- View Instructions Page
- Remove Affiliation

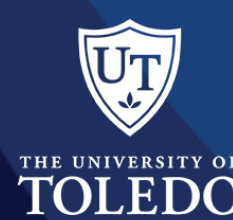

### What if I selected the wrong course?

#### **Institutional Courses**

Institutional Courses are available to learners who have an affiliation with one or more subscribing institutions. If an institution with which you are affiliated is not listed, you may want to add an affiliation. If you are no longer associated with a listed institution, you may want to remove an affiliation

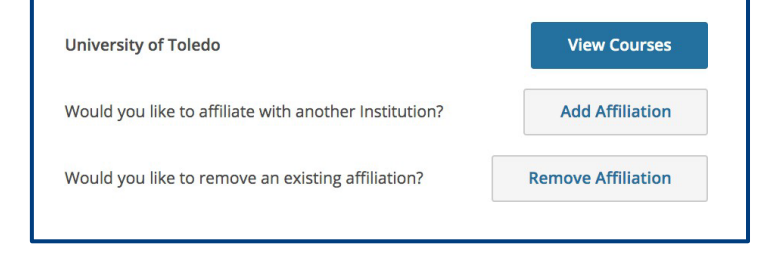

- Log into your CITI account. You will see this screen.
- Left click the *View Courses* button
- At the bottom of the screen you will see a box titled Learner Tools for University of Toledo. In that box, left click on "*Remove a Course"*

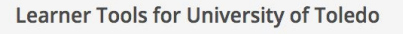

- Add a Course
- Remove a Course
- View Previously Completed Coursework
- · Update Institution Profile
- View Instructions Page
- Remove Affiliation

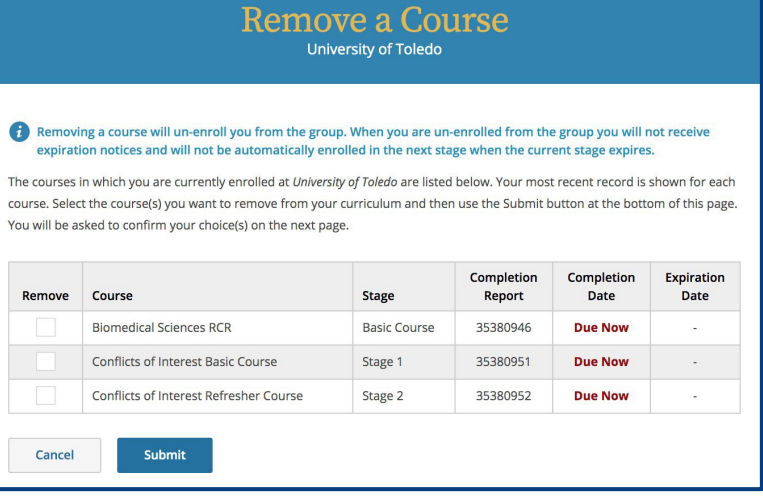

- Select the course or courses you would like to remove.
- Left click on the *Submit* button. The course is now removed from your account.
	- Once removed, any scores for the course are also deleted and cannot be retrieved.

### What if I need to add a course?

#### **Institutional Courses**

Institutional Courses are available to learners who have an affiliation with one or more subscribing institutions. If an institution with which you are affiliated is not listed, you may want to add an affiliation. If you are no longer associated with a listed institution, you may want to remove an affiliation.

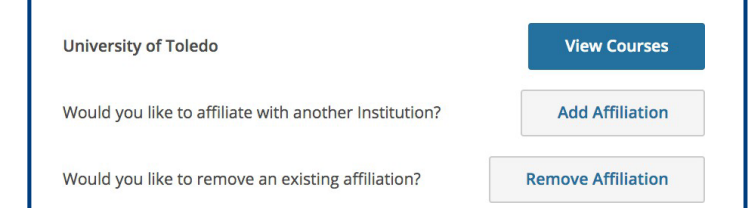

#### • Log into your CITI account. You will see this screen.

- Left click the *View Courses* button
- At the bottom of the screen you will see a box titled Learner Tools for University of Toledo. In that box, left click on "*Add a Course"*

**Learner Tools for University of Toledo** 

- Add a Course
- Remove a Course
- . View Previously Completed Coursework
- · Update Institution Profile
- View Instructions Page
- Remove Affiliation

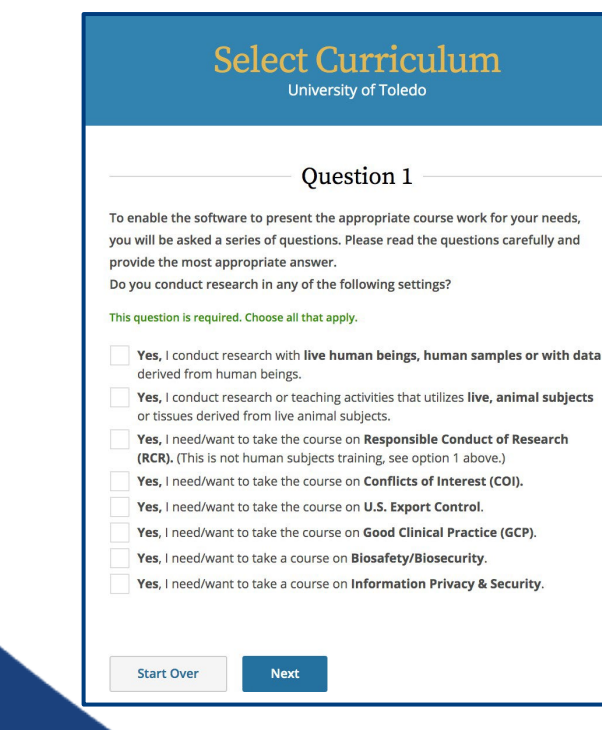

- Select the course(s) you wish to add to your account.
- Left Click on the *Next* button
- Select "*Basic Course*" if this is your first time taking this course or "*Refresher Course*" if you have already completed and passed the Basic Course.
- Left Click on the *Next* button

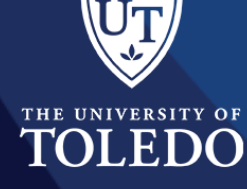

### Iamno longer at aninstitution and want to remove anaffiliation.

- Log into your CITI account.
- Left click the *Remove Affiliation* button

- Use the dropdown screen and select the institution you would like to remove the affiliation.
- Left click on the *Continue* button

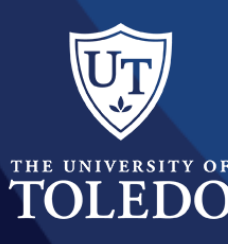

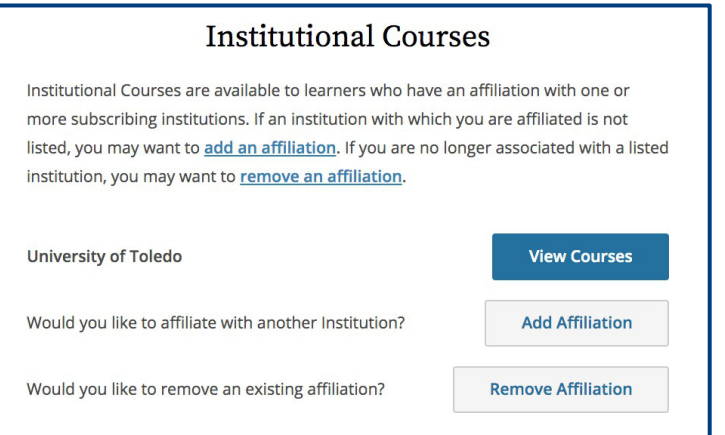

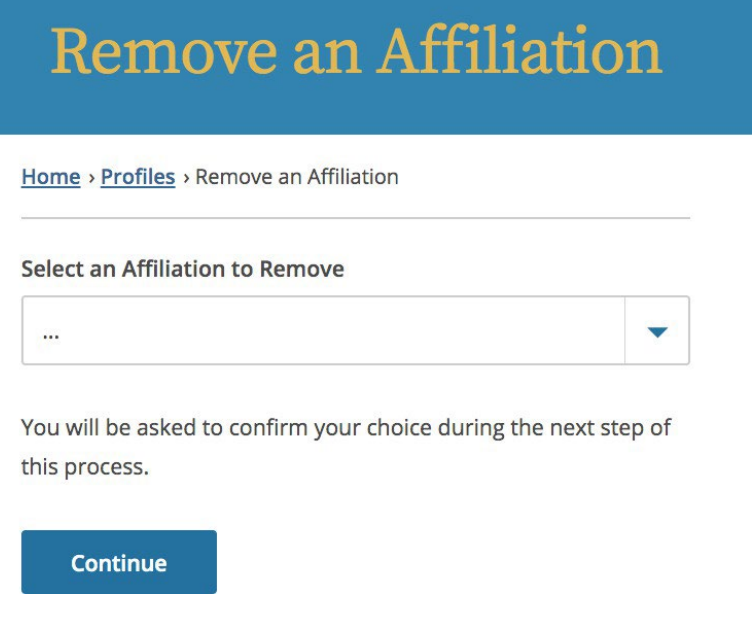

### **I am no longer at an institution and want to remove an affiliation.**

- You will see this screen. The institution you are removing will appear in white and on the "Remove" button.
- It is NOT NECESSARY to remove affiliations. You can a be affiliated with more than one institution. The only reason to remove an institution is if you no longer want them to have access to your records.
- Be sure to affiliate with a new institution before removing one.
- If you are sure you want to do this, LEFT CLICK on the Remove button.

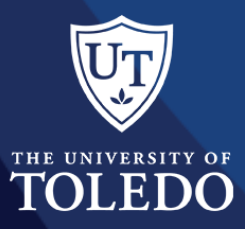

#### Remove an Affiliation

**DEMO** 

#### Home > Profiles > Remove an Affiliation

Important: If you remove your affiliation, you will lose access to the following information

- Your courses for DEMO
- Your Profile for DEMO.

If you want access to the above information again in the future, you will have to reaffiliate with DEMO.

Completion Records for any course(s) that you have already completed for DEMO will remain available on your records page.

Before you remove your affiliation, please note that you are allowed to be affiliated with multiple institutions at the same time. You do not need to remove an affiliation just because you have more than one.

### Do Ineed to notify you whenIhave completed my course or sendyoua certificate?

• The quick answer is NO.

CITI will send the Office of Research and Sponsored Programs an email the next morning notifying them of the courses you successfully completed the day before.

- IRB & IACUC Training The scores are automatically loaded into our IRB Manager system from CITI.
- Research Compliance Training The scores are entered by RSP personnel into the RSP database.

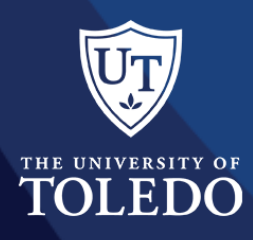

### I can't remembermyusername or password?

#### USER NAME

• Call Dawn Miller at 419.530.6171 or email [RSPTraining@UToledo.edu](mailto:RSPTraining@UToledo.edu) and request your user name.

#### PASSWORD

• Call Dawn Miller at 419.530.6171 or email [RSPTraining@UToledo.edu](mailto:RSPTraining@UToledo.edu) and request your account password be reset. You will receive an email from CITI with directions to establish a new password.

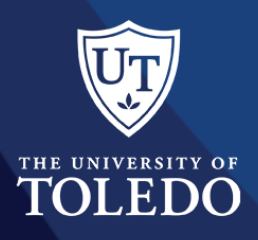

## For question regarding your CITI account, training access or proof of training.

#### UTOLEDO – CITI ADMINISTRATION

Dawn Miller, Executive Assistant, II Office of Research & Sponsored Programs

Office: 419.530.6171 Email: [RSPTraining@UToledo.edu](mailto:RSPTraining@UToledo.edu)

#### **CITI SUPPORT**

Support Group: 888.529.5929 | Monday – Friday 8:30 am – 7:30 pm ET

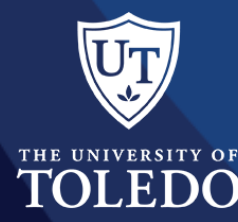

# THANK YOU

Dawn Miller, Executive Assistant II Office of Research and Sponsored Programs Phone: 419.530.6171 Email: [RSPTraining@UToledo.edu](mailto:RSPTraining@UToledo.edu)

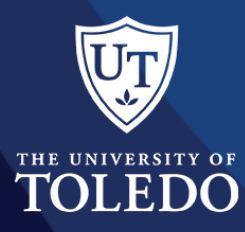